# **Krios#3 使用说明书-Tomography**

- **1 上下样及切换样品**
	- **1.1 上样**
	- **1.2 切换样品**
- **2 Tomography 页面介绍及样品快速检查**
	- **2.1 Tomography 界面**
	- **2.2 检查样品情况**
- **3 Acquisition and Optics 参数设置**
- **4 Image Filter Setting 图像过滤器参数设置**
- **5 拍 Atlas 地图**
- **6 收数据前的其他准备工作**
	- **6.1 光路的调试**
	- **6.2 Image shift 的校准**
	- **6.3 检查背底/扣背底**
	- **6.4 能量过滤器的调节**
- **7 自动数据收集设置(Tomography)**
	- **7.1 Session Setup**
	- **7.2 Batch Positions**
	- **7.3 Data Acquisition**
		- **7.3.1 Description of the Acquisition Settings**
		- **7.3.2 Description of the Corrections Settings**
		- **7.3.3 Description of the Other settings:**
		- **7.3.4 Description of the Phase Plate settings**
		- **7.3.5 Description of the Options**
	- **7.4 Movie Player**

孙倩倩 2022 年 1 月

欢迎大家多多提意见,我们及时改进/修正

# **1 上下样及切换样品**

#### **1.1 上样**

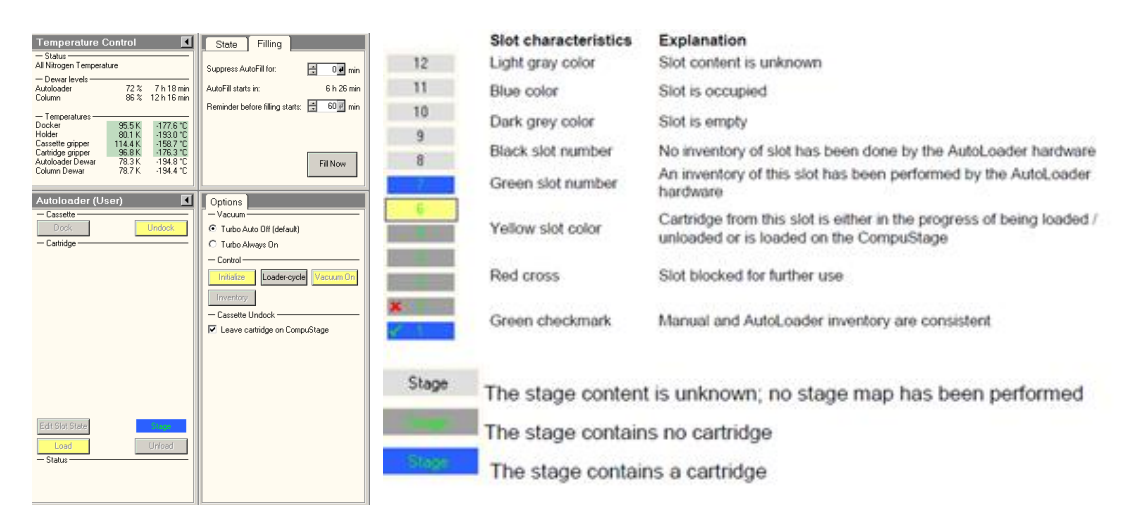

上样(Dock)完成后要等 Autoloader 降温,Autoloader 温度显示全部变为绿色(最好在 Docker 温度降到-170 以下), 再点击 inventory 按钮, autoloader 会先自检 cassette 上每个位置的样品情况。

#### **1.2 切换样品**

关闭镜筒阀,打开 autoloader 中选择 Turbo Always on,打开 TMP 的状态显示图(Tem Life Science Autoloader Vacuum control),等待 TMPal 泵变为绿色;TMPal 泵变为绿色以后,点击 Unload 按钮可以将上一个样品 换下来(刚点击时按钮为橙色,且 status 对话框底端会有文字显示切换工作状态,结束后文字消失,按钮变 为黄色, 代表下样完成);

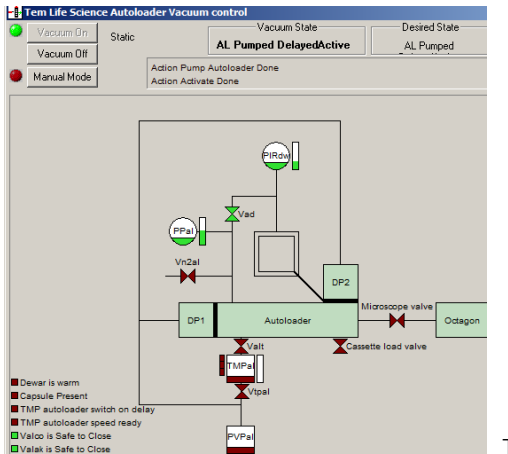

TMP 泵状态示意图

上一个样品 unload 结束以后可以选择想要观看的样品的序列号, 选中数字出现方框, 点击 load 按钮 (同理,由橙变黄代表上样完成);上样完成后,可关闭turbo开始检查样品(选择Turbo Auto off-default);

#### **2 Tomography 页面介绍及样品快速检查**

#### **2.1 Tomography 界面**

打开 Tomography 软件 (打开 Tomography 软件前确保 UI 中的 low dose 是灰色关闭状态, 如果用过

滤器后面的 EF-Falcon4 成像, 则注意 UI 中的 EFTEM 为打开的黄色状态);

检查 Tomography 里面 Microscope State 是不是绿色的,若不是绿色,点开看下具体的提醒, 部分提醒 可以直接点击 recover;

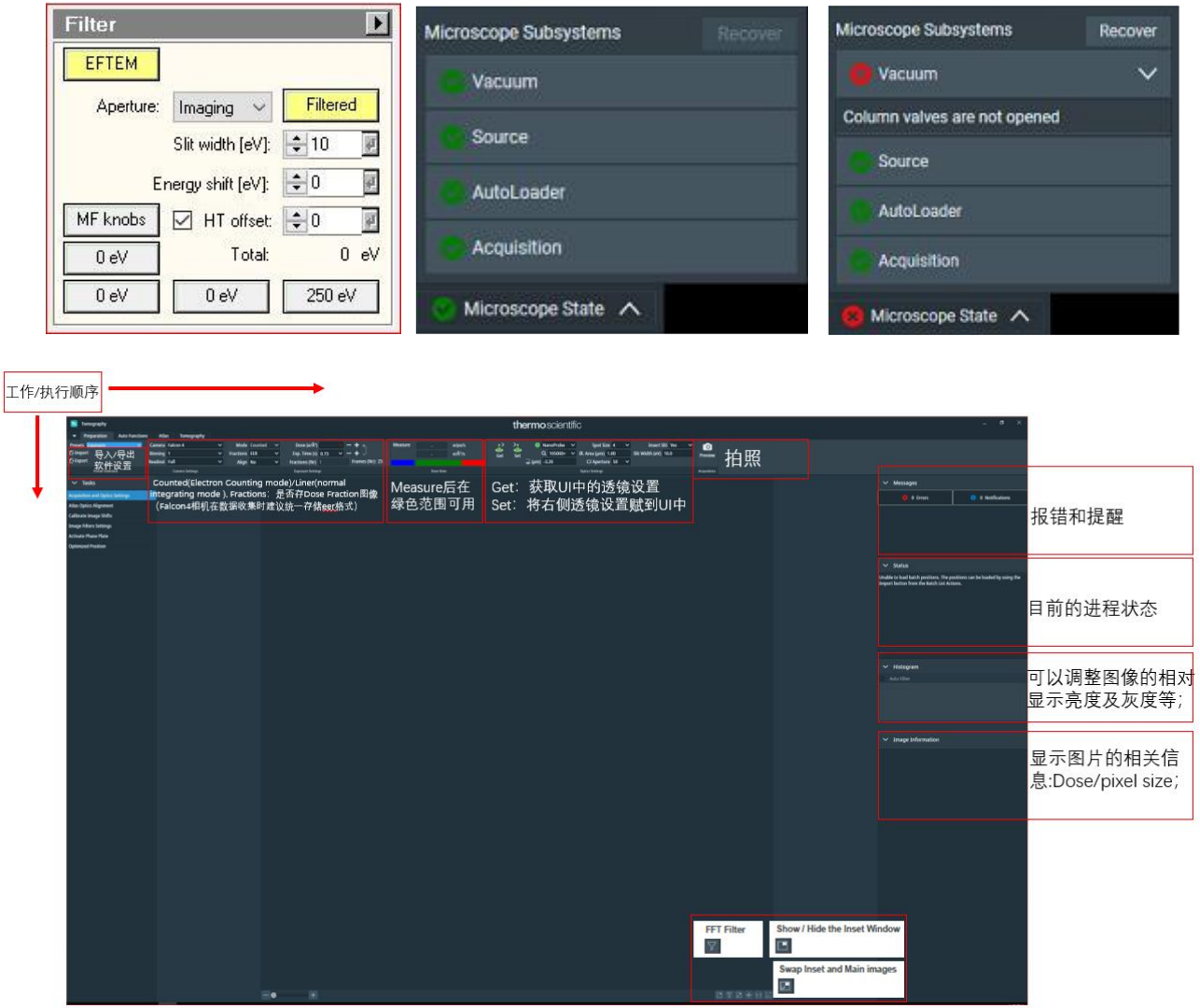

#### **2.2 快速检查样品情况**

# **a) 调节 eucentric height:**

将 stage 移动到感兴趣的 square, The Auto Functions Tab> Auto Functions > Auto Functions (TEM): 分 别做 Auto-eucentric by stage tilt (Eucentric Height 倍数)和 Autofocus (autofocus 倍数, 膜上做), Desired Defocus 可以输入收数据常用的值即可;

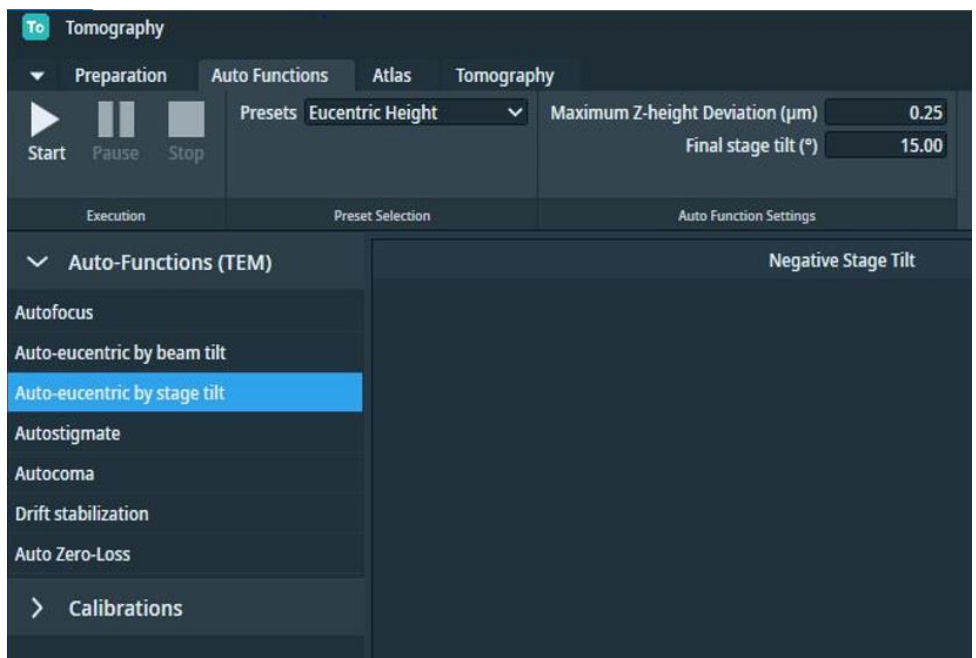

#### **b) 拍摄图像:**

Preparation>Acquisition and Optics>hole eucentric>preview, 右击选择一个要拍照的孔, 点击 move stage here and acquire, Acquisition and Optics>Data Acquisiton>preview, 查看该位置图片质量;

c) **数据保存,**右击图像即可选择 Export。

Export image 保存图像的原始分辨率; Export image with overlay 可保存带有标尺或者标志的信息, 只 能保持展示的分辨率,会比原始图片的信息要少。

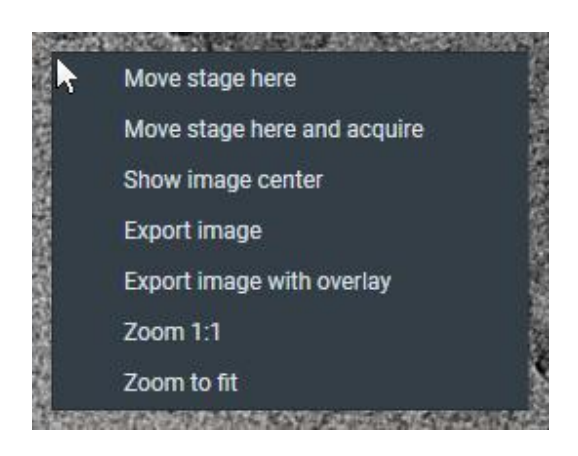

# **3 Acquisition and Optics 参数**

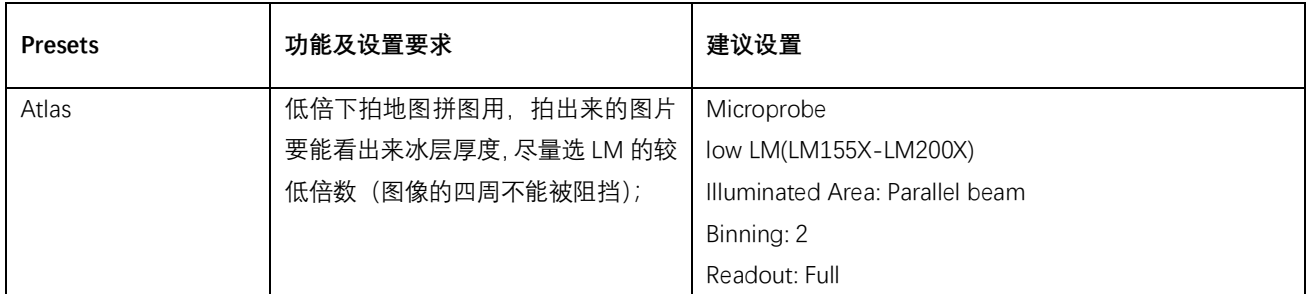

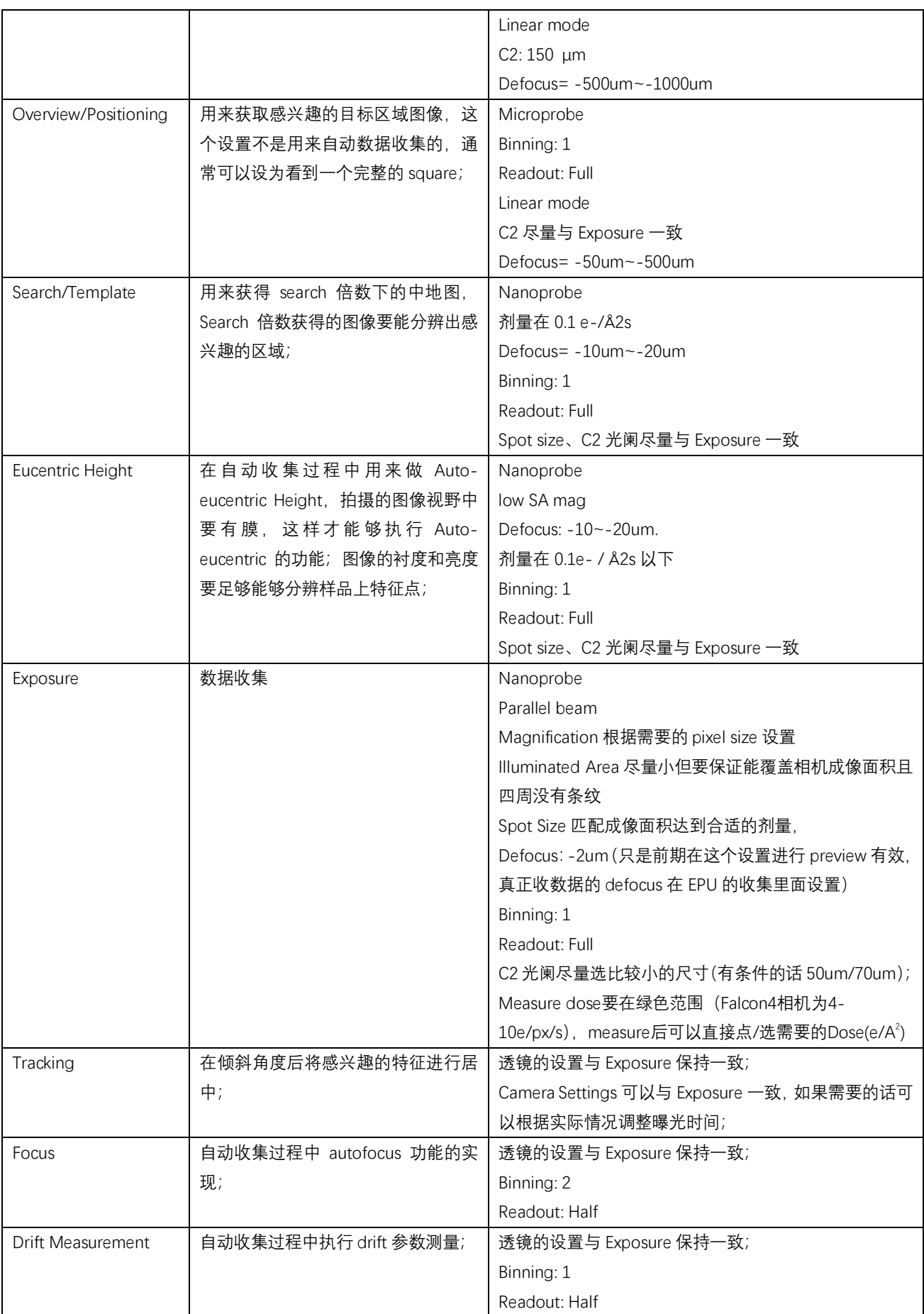

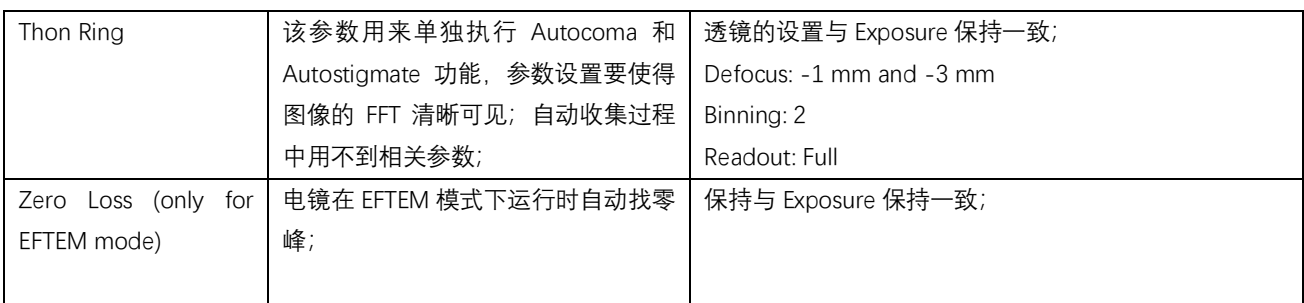

#### **注意要点:**

- ➢ 除 Atlas 以外,其他几个预设的参数设置请保持用与Data Acquisition 一样的 spot size和C2 aperture;
- ➢ 所有的预设参数保持在平行光范围(Illuminated Area), 可在UI下的Beam settings下查看是否为平行 光;
- 设置Data Acquisition参数的时候注意measure时杳看UI中 E-CEFG Control的Beam current值, 尽 量在5.0nA左右(该冷场的电子枪的电流值是一个范围,尽量在范围的中段做完dose measurement), 在合适的剂量测完剂量后即可设置Data Acquisition所需要的Dose(e/A<sup>2</sup>); Measure的时候要在空的地方才准确;
- ➢ 可以通过调节不同的Spot size、C2 Aperature等结合以找到合适的光照面积及所需剂量,先确认 Data Acquisition所需的Spot size,然后再去调节其他几组倍数的透镜参数;
- ▶ E-CFEG在自动数据收集过程 (EPU、Tomography) 中~4hr自动做一次Flash, 如果在前面的检查/ 准备过程发现Status显示Flash is advised, 可关闭镜筒阀然后点击Flash, 待Beam current值重新检 测到后继续使用;
- > 一般的Tomography的数据收集的总剂量在100~150e/ $A^2$ , 根据需要倾转的步伐 (step) 及范围确 认每一个角度需要设置的剂量, Exposure中设置的Dose=total dose/ total number of tilts。
- ➢ 选收集位置选择的时候注意在search倍数下确认一下在需要收集的正负高角度时候(比如+60,- 60) grid bar或者大的冰晶污染等是否会影响成像,选收集位置时尽量不选选旁边focus/track位置 太厚的区域, 否则会影响autofocus以及tracking位置的准确性;

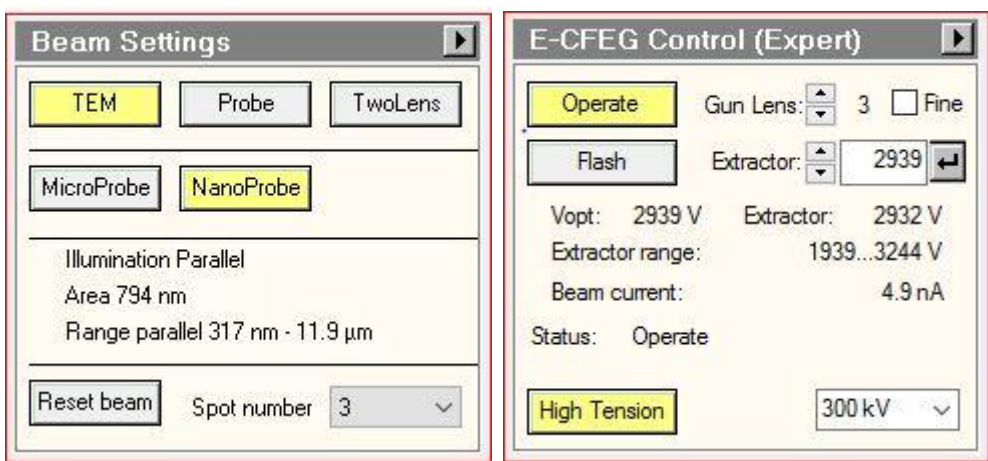

**4 Image Filter Setting 图像过滤器参数设置**

此项设置主要是为了提高 image shift 测量的精度; 主要涉及以下 3 项设置, 通过选择或者指定不同的 滤波器参数,使得互关图像能够在非零偏移处呈现明显的峰值;

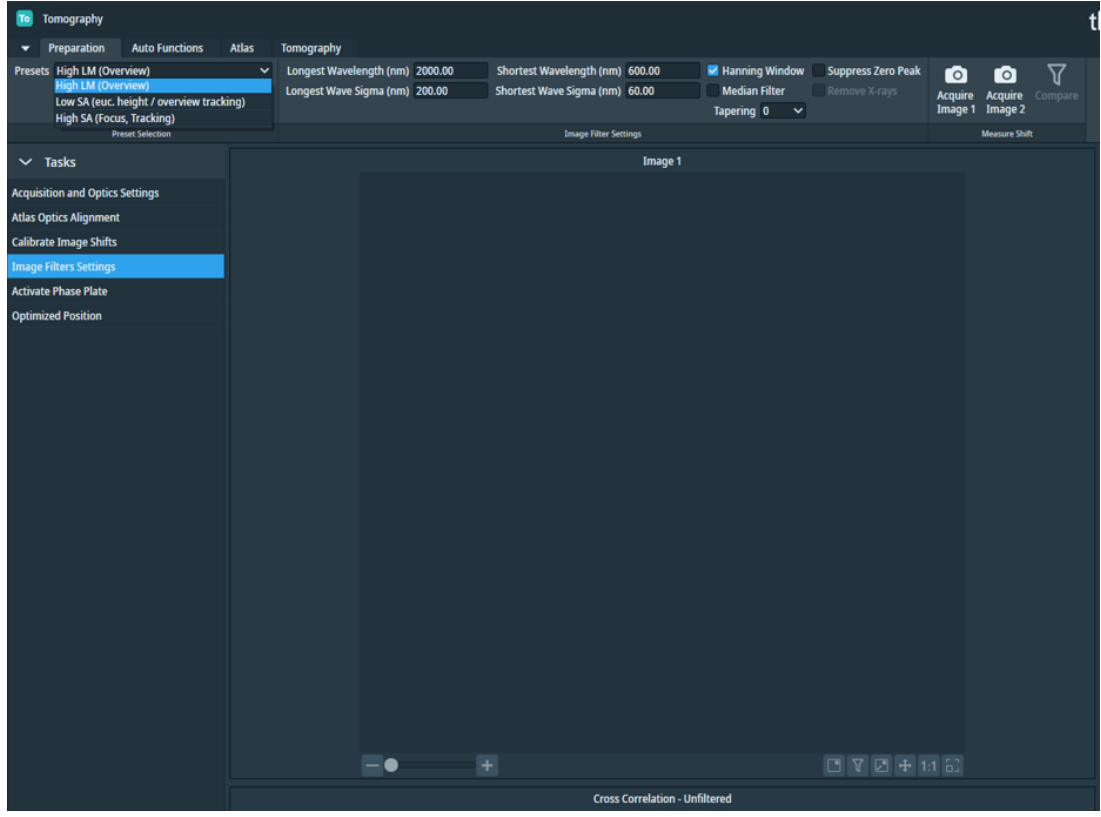

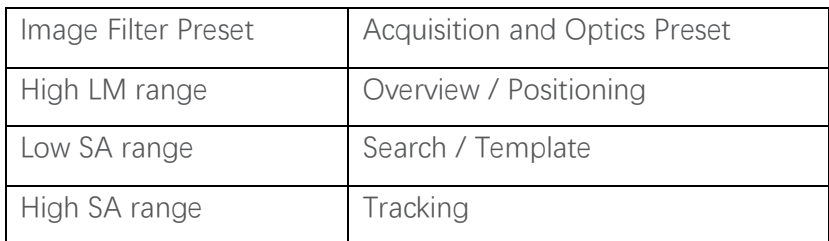

设置建议:

1,有明显标记样品的低剂量成像,通常定义带通滤波参数来抑制噪音提高标记信号值;初始值的设置 经验法则如下,可在此基础上再进行精细调整;

Longest Wavelength: 1/4 of the scale bar in the image.

Shortest Wavelength: 1/40 of the scale bar in the image.

Longest Wave Sigma and Shortest Wave Sigma: 0.0

2,无明显标记样品的低剂量成像,在定义带通滤波参数基础上还可以选择添加 Suppress Peak at Zero、 Median、Remove X-rays 选项中的一个或者多个;

3,在感兴趣的位置/特征附近有很多不合适的特征,在定义带通滤波参数基础上添加 Hanning Window 来降低不在图像中心位置的特征点的对比度;

4, 如果图像有边缘伪影 (Edge artifacts) 的现象, 在在定义带通滤波参数基础上添加 Hanning Window 并联合 Tapering 功能;

在波长域中,高通滤波器抑制大于截止波长的特征,低通滤波器抑制小于截止波长的特征; Longest Wavelength: 过滤器将抑制大于指定值的特征点; Longest Wave Sigma: 过滤器截止的高斯宽度,较低的数值通常对应一个尖锐的截止数值; Shortest Wavelength: 过滤器将抑制小于指定值的特征点; Shortest Wave Sigma: 过滤器截止的高斯宽度,较低的数值通常对应一个尖锐的截止数值;

低通滤波器的最短波长和最短高斯宽度来抑制小于标记(金颗粒)的噪音、特征和模式(左图);高通 滤波器的最长波长和最长高斯宽度来抑制大于孔的特征和模式(中图),使用带通滤波器最后使得结果 是呈现孔的轮廓和标记点 (右图);

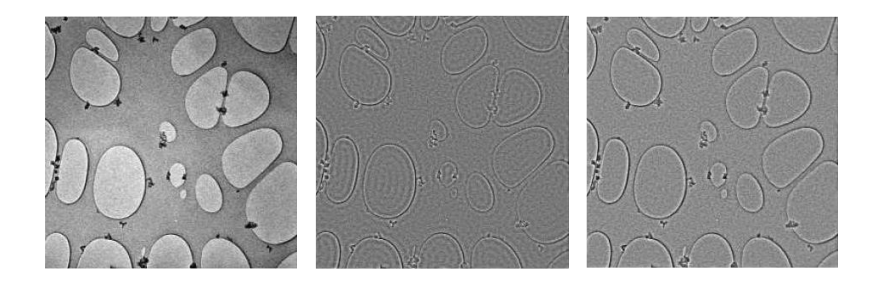

Hanning Window filter: 该选项的目的是使得图像上离中心越远对比度越小;使用该功能的话如果是距 离中心比较远的地方即使有丰富的信息对于寻找互关峰(cross-correlation peak)也是没有帮助的;

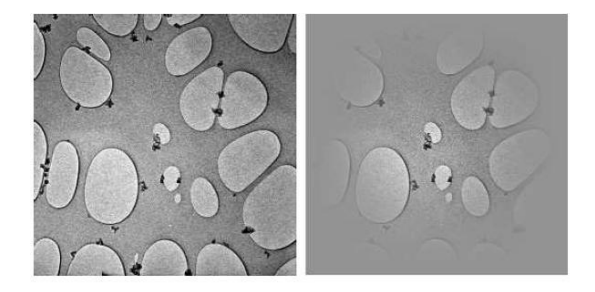

Median filter:通过将每个像素的计数值替换位相邻像素点的中间值来减少噪声;

Tapering:在获取的图像周围添加边距使用锥形滤波器,边距的数值定义为图像大小的比例;

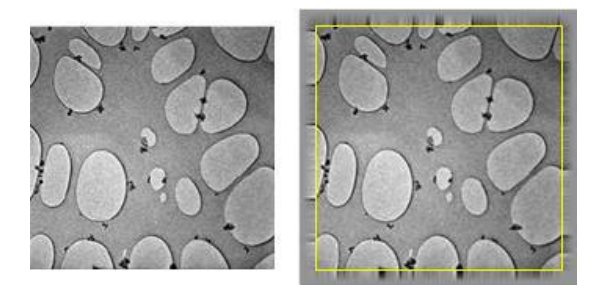

Left: acquired image. Right: acquired image with tapered margin.

Suppress Zero Peak: 如果所有获得的图像中存在固定的杂散信号, 如果给未经滤波的图像做互相关的 话,杂信号会导致在零偏移处出现尖锐的峰值,使用该选项能够识别中心峰值且能够抑制它对零峰的 影响;

Remove X-rays: 该滤波器是去除可能的 X 射线光子对图像信号产生的影响;

# **5 拍 Atlas 低倍下的地图 The Atas Tab**

拍之前先找到 The Preparation Tab >The Acquisition and Optics Settings task >Atlas >preview, 拍 一张图片确认照片四个角没有被遮挡;

**新建 Atlas 地图任务**:The Atlas tab > Session Setup task>New Session>输入 Name>Apply;

图片格式默认 mrc, 位置默认选择 Z 盘的 Atlas 文件夹下;

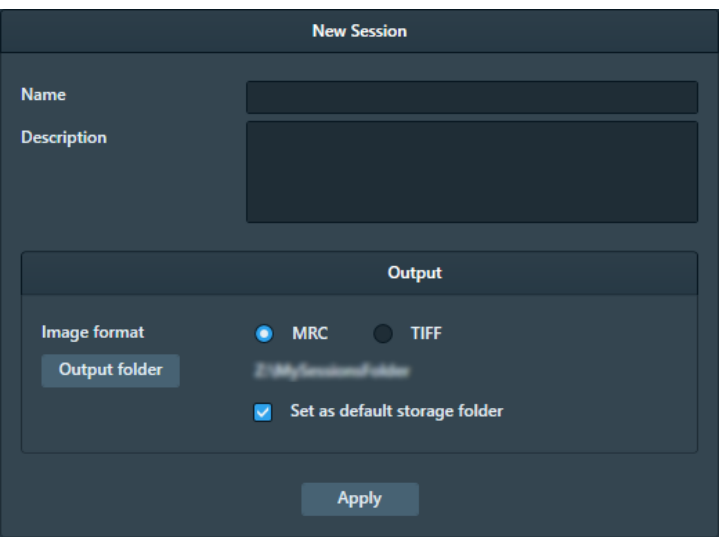

**拍摄Atlases**: Atlas > Screening task>勾选一个或多个要拍的slot位置>start; 拍摄过程中可双击看已 拍摄的位置地图情况;

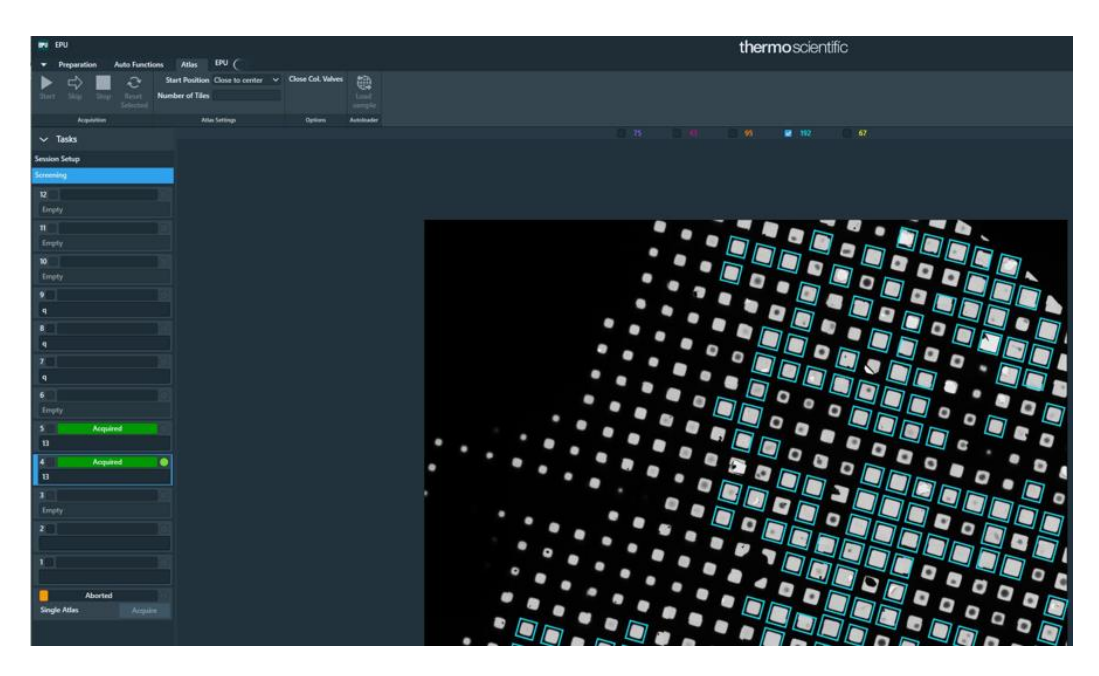

Close to center从样品的中心位置开始拍; Close to current从stage所在的位置开始拍; Number of tiles可自定义拍摄小地图的数量; 若以上参数不定义默认拍整个网子;

# **6 收数据前的其他准备工作**

#### **6.1 光路的调试**

- a) 移动到碳膜位置,找到EPU的The Auto Functions Tab Auto Functions > Auto Functions (TEM): 分 别做Auto-eucentric by stage tilt (eucentric height倍数) 和Autofocus (autofocus倍数), Desired Defocus输入收数据常用的值即可; 保证该位置在正确的Eucentric height
- b) 结束后把光路切换到Data acquisition的倍数, 放下荧光屏, 摁控制面板上的eucentric focus按钮, 在荧光屏依次调节: beam tilt ppx, beam tilt ppy, Tomo-beam shift, coma-alignment pptX, coma-alignment pptY;

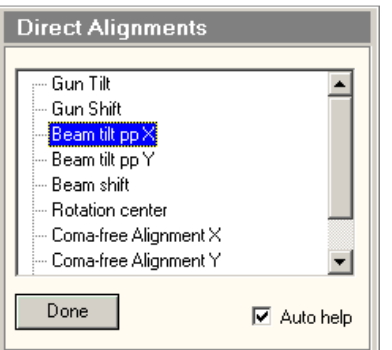

c) 抬起荧光屏, 在sherpa软件找到AutoCTF准备调节stigmator和coma;

Objective stigmation下点击measure按钮,观察白色虚线是否能正确识别FFT环,若不能需要检查下该位置 是否已在eucentric的高度, 剂量是否足够(若剂量原因可调节该选项下的曝光时间)等;

若能正确识别且测出来的defocus在想要的defocus附近则可以进行correct,若不在则可以手动点击控制面 板上的Z高度调节到目标的defocus附近;

Stigmation校准完成后做coma的校准 (<160nm), coma校准结束后返回再检查下Stigmation(<5nm);

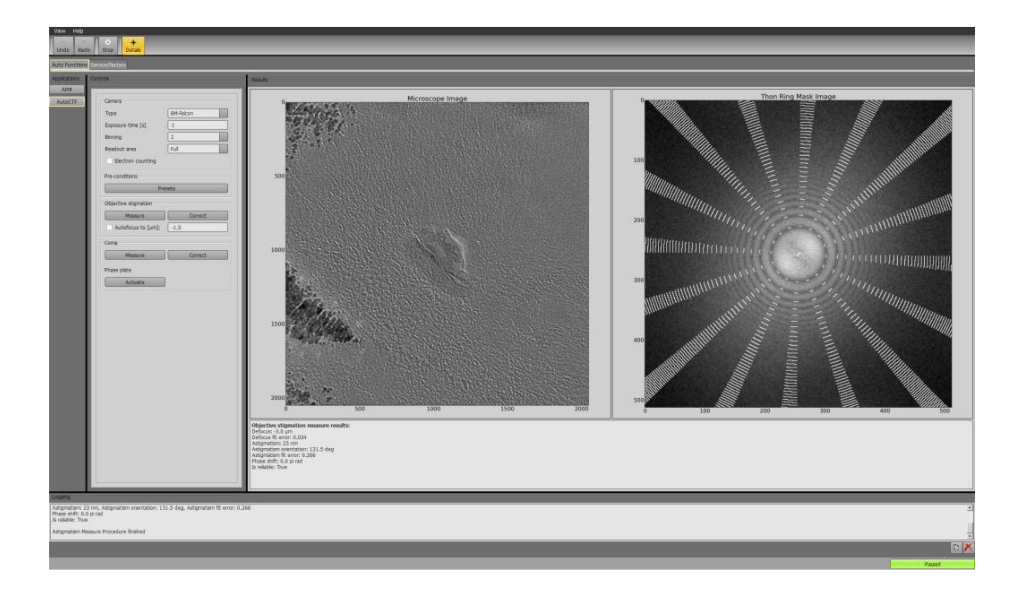

## **6.2 Image shift的校准**

EPU>The Preparation Tab>Calibrate Image Shifts

准备工作: 在正确的Eucentric高度上做, 先在较低的倍数下(grid square或者hole eucentric)找到一个 标志点,然后切换到Data acquisition倍数下,在荧光屏上将标志点放到中心位置;

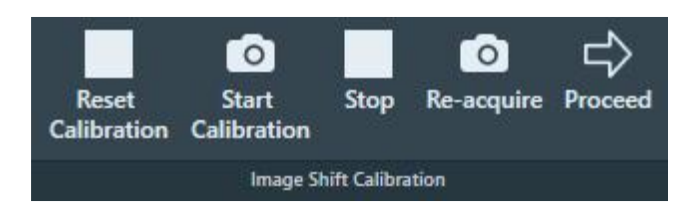

Image Shift Calibration > Start Calibration, 第一张左图为Data auquisition倍数下的照片, 可以双击易 识别标志位置,点击Re-acquire,点击Proceed依次取得每个倍数的图像,若标志位置不在十字位置则 点击Re-acquire,若在则点击Proceed依次完成各倍数之间的校准;

#### **6.3 检查背底/扣背底(空的位置)**

#### **检查背底是否可用:**

移动到空的位置,EPU>The Preparation Tab>The Acquisition and Optics Settings task>Data acquisition,收数据的倍数下, 用Data acquisition参数preview拍一张照片, 检查这张图片的FFT是否有 杂信号;

然后将这张图片右击选择export Image另存为mrc文件,在电脑上找到thermoscientific ImageInspector 软件,将mrc图片另存为bmp文件;

在TEM Image Analysis软件中打开bmp图片,选择correction-Auto correction,看图片是否均匀,若有 杂条纹则需要重新区背底;

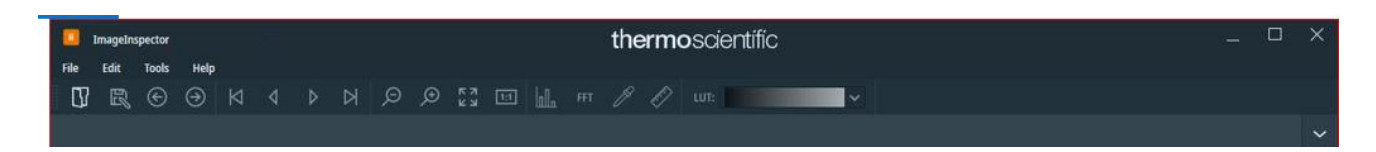

#### **去背底:**

UI>Camera>Bias/Gian>Reference Image Manager> PostCounting Gain>Acquire;

若使用4-6e/px/s,可以在Reference Image Manager点measure dose后去背底,如果剂量6- 10e/px/s, 则直接在EPU/或者Tomography软件中点击measure dose即可, 超过6在Reference Image Manager会显示dose too high! Exposure time可以选择收数据的曝光时间或者默认的10都可以;

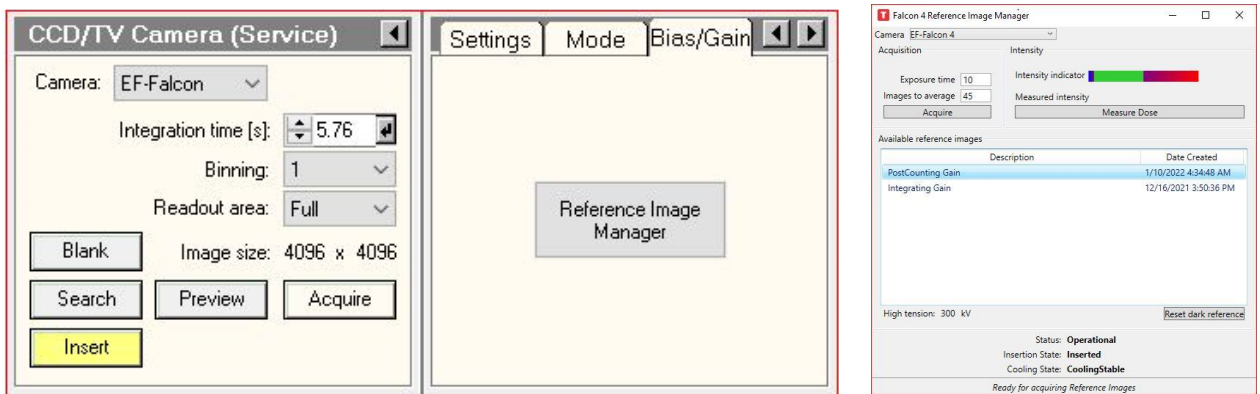

去背底结束后再次检查背底是否良好,如果良好则可将背底拷贝到offload文件夹中当日日期下, 数据开始收集以后也拷贝一份到自己收数据的文件夹;Windows(C:)>Titan>Data>EF-Falcon4>Reference Images>300kv

as As Cancel 200 by

 $\overline{a}$ 

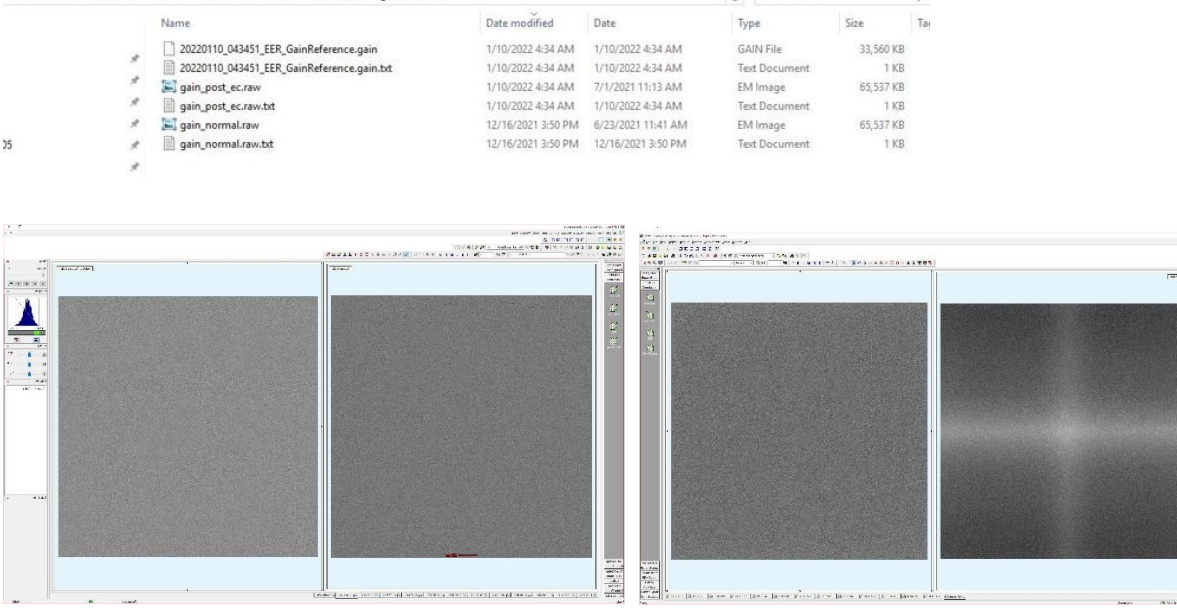

左图为正常的背底,右图情况需要重新做一次背底;

#### **6.4 能量过滤器的调节**

This PC > Windows (Cr) > Titan > Data > FF-Falcond > Reference Images > 300 kv

能量过滤器的调节在Data Acquisition的设置下, 空的地方;

- a) 在sherpa软件找到Energy Fiter, 点击Center找到零峰, 若最后的数值不在0左右则再次点击;
- b) 依次点击Isochromaticity的measure和Measure Chromatic Distortions,若测出来的结果为红色(大 于spec数值), 则需要点对应的Tune按钮, 若测出来的结果为绿色(小于spec数值) 则为通过;

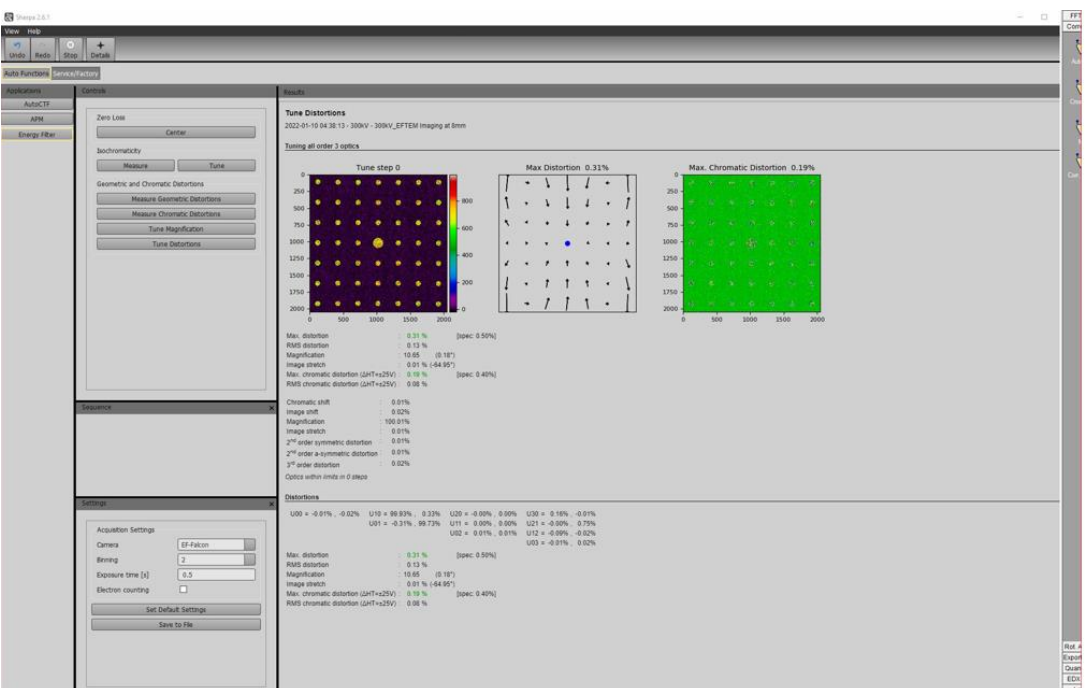

## **7 自动数据收集设置 The Tomography Tab**

## **7.1 Session Setup**

**Tomography** > **Session**> **New Session**> **Session Setup> Apply**

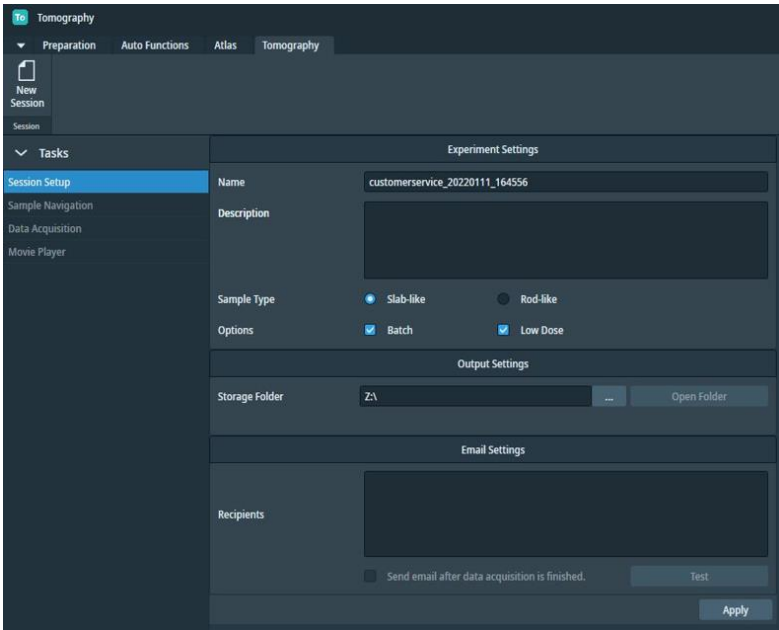

Session name: 存储数据的文件夹名字, 建议日期\_姓名\_其它;

Sample Type: Slab-like 扁平箔上的样品, Rod-like针状样品; 冷冻电镜样品一般都是Slab-like类型; Options: Batch 批量数据收集, 可以一次设置多个感兴趣的位置; Low dose 低剂量成像;

Storage folder 默认存在Z盘 (Falcon4的服务器);

# **7.2 Batch Positions 数据收集的位置定义**

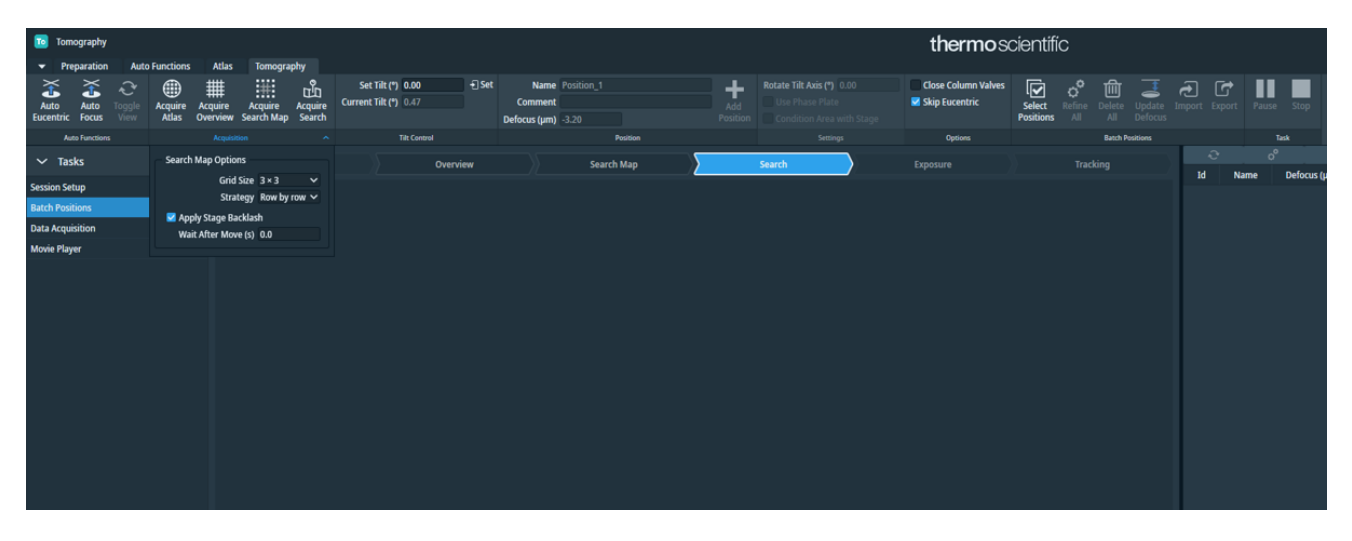

选位置前要先做 Auto Eucentric 和 Auto Focus, 确保在正确的 eucentric 高度上(每个 square 都要做);

Acquire Atlas: 拍摄 atlas 地图, 如果已经有 atlas 地图了, 该项也可以忽略, 可以到 Tomography 前面 的 Atals 选项下看整个载网的情况;

Acquire Overview: 在低倍的 atlas 地图上右击感兴趣的位置 Move Stage Here and Acquire Overview Image, 在 overview 的倍数下观察感兴趣的位置;

Acquire Search Map: 在 search 的倍数拼地图, 可以在下拉选项自定义拼图的大小以及方式;

Acquire Search: 用 search 的倍数观察感兴趣的位置; 拍摄位置就是在该倍数下进行定义的, 尽量将要 选的拍摄位置放在图像的中心 (右击需要拍摄的位置 Move Stage Here and Acquire Search Image);

Set Tilt: 将样品倾转到需要的起始角度值;

添加数据收集的位置:Name/Comment/Defocus(um)定义每一个位置的相关信息,点击 Add 即可添加;

Rotate Tilt Axis:指定图像的倾斜轴与物理倾斜轴的角度偏差值;这个数值可以通过之前获得的倾转序 列的数据计算得出;

Use Phase Plate /Condition Area with Stage 在使用 Phase Plate 进行数据收集时勾选;

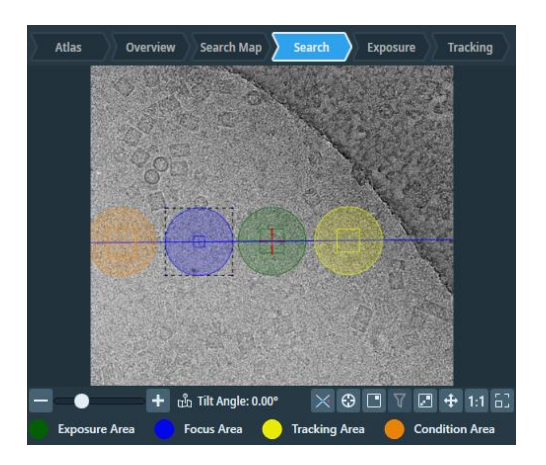

注意将 Focus 和 Track 的位置与 Exposure 分开, 光斑尽量不要重叠, 即使在不可避免情况下要设置重 叠区域时,也一定要保证成像区域是不重叠的;Foucs 和 Track 可以设置在同一个区域也可以设置分开, 尽量放在带有膜的位置或者有特征点的位置,以保证图像有足够的衬度;

Select Positions: 选择已添加的待数据收集的位置

Refine Selected / Refine All: 给选中/所有选择的位置执行 Auto-eucentric height by stage tilt 调节 Eucentiric 高度;

Update Defocus:可以设置一套数据中的收集 defocus 范围;

可以对已添加的点列表进行 refine, 编辑、删除, 调整优先级等操作;

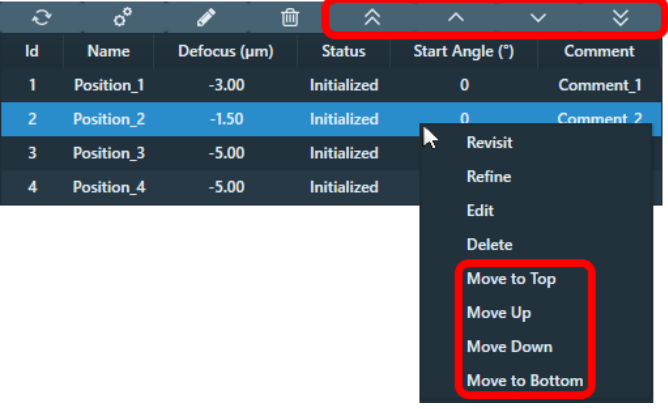

# **7.3 Data Acquisition数据收集参数设置**

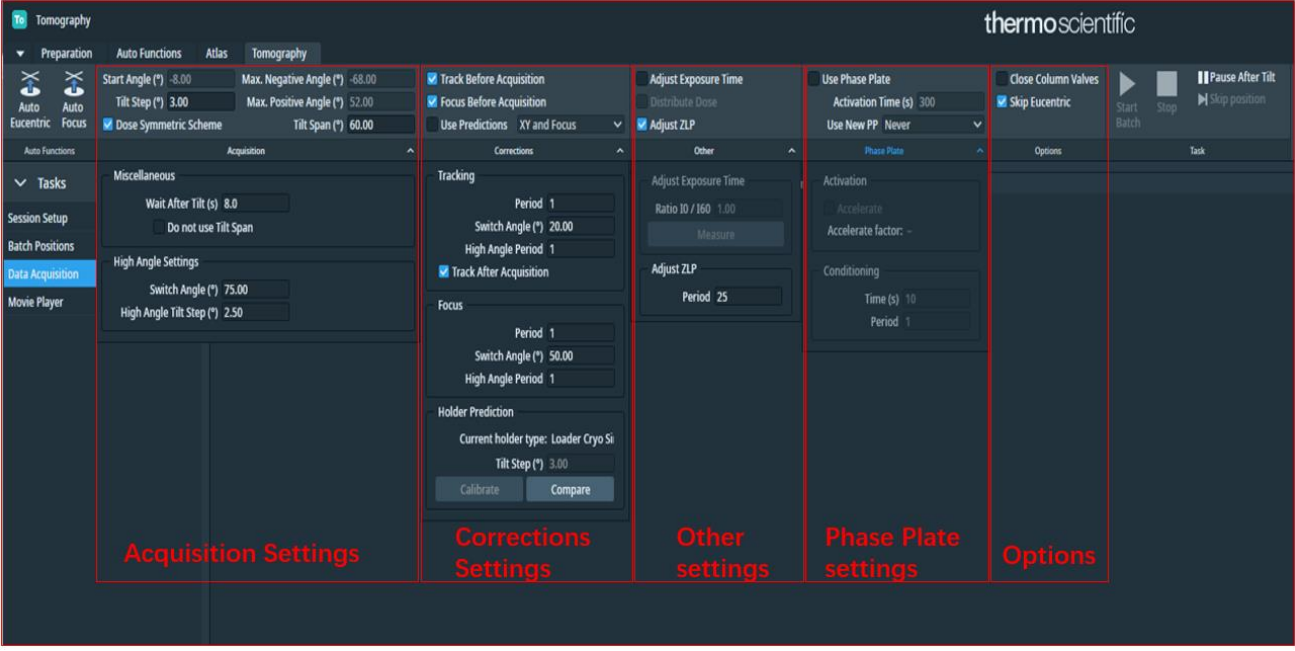

#### **7.3.1 Description of the Acquisition Settings**

```
Start Angle: 起始角度;
Tilt Step:步长;
```
Dose Symmetric Scheme:是否使用剂量对称方案;

Max. Negative Angle, Max. Positive Angle: 正负两端的最外侧倾转角度;

Tilt Span:与起始角度的最大偏差,仅用于Dose Symmetric数据收集方案;

Wait After Tilt: 每次倾转以后的等待时间;

Do not use Tilt Span: 不使用最大偏差以及自动计算Max. Negative Angle and Max. Positive

Angle的方式;

Switch Angle /High Angle Tilt Step: 可以设置一个角度值, 在超过这个倾斜角度后改变倾斜的步长 (Tilt Step)为高角度倾斜步长值(High Angle Tilt Step);

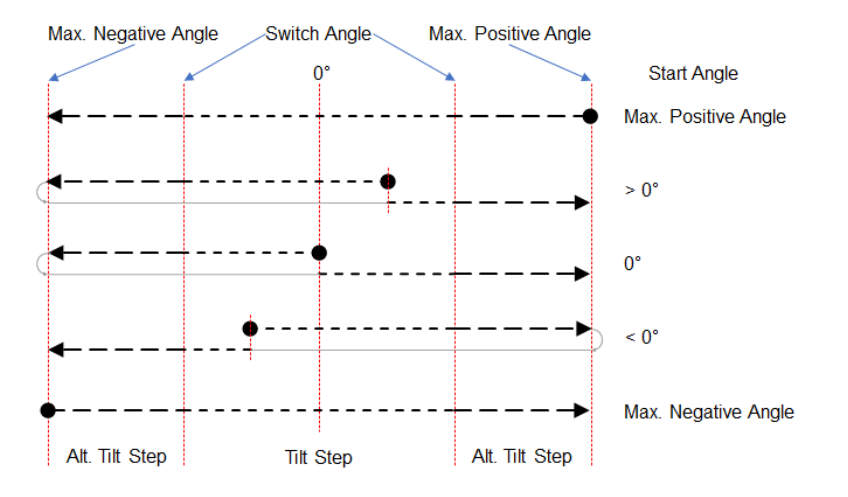

#### **7.3.2 Description of the Corrections Settings**

Track Before Acquisition:在拍摄Exposure图像前是否执行Track功能;

Focus Before Acquisition:在拍摄Exposure图像前是否执行auto focus功能;

Predictions: 如果做过Holder Prediction的校准, 则可以在执行track和autofocus之前赋上校准的XY和/ 或Focus的矫正值; 但是注意如果要使用该功能,则要对Acquisition Settings中的同样设置做过校准 才可以用;

Period: 连续Autofocus/Track功能执行之间倾转次数, 也即倾转多少次做一次Autofocus/Track;

Switch Angle/ High Angle Period: 以设置一个角度值, 在超过这个倾斜角度后改变连续自动执行 Autofocus/Track功能之间倾转次数;

Track After Acquisition:在拍摄Exposure图像后是否执行Track功能,为下一个倾转角的图像计算相应 的矫正值,默认都选此功能,不会增加额外的时间;

Holder Prediction: 如果不用Predicitions功能可以不用做此项校准,此项校准需要用Agar S142标样;

Current Holder Type: autoloader系统会有一个固定的型号;

Tilt Step: 在做矫正时候使用的倾转间隔;

如果计划收高准确度,使用Tracking Before Acquisition 、Tracking After Acquisition、Focus Before

Acquisition, 且相关的Prriod都设为1; 如果追求高通量, 适当增大Track和Focus的Period值;

## **7.3.3 Description of the Other settings:**

Adjust Exp. Time, Ratio I0/I60: 为了使得每个倾斜角度都能够获得同样的信号强度, 将曝光时间默认\* 倾斜因子(Ratio I0/I60), 倾斜因子是0°和60°所获得图像的强度比值; 如果使用该功能则需要在感 兴趣的位置measure即可获得Ratio I0/I60。

Distribute Dose: 如果使用了Adjust Exp. Time的功能, 那么该套数据接收的总dose值会变大, 有可能 会超过样品所能承受的剂量,如果使用Distribute Dose功能能够将相应地去调整每个角度的曝光时间 以防止样品过曝;

Adjust ZLP /Period: 是否自动做能量过滤器的零峰校准, Period则为倾斜多少次做一次自动校准, 如 果period数值超过一套数据的倾斜总数,则默认在每一套数据开始前做一次自动校准零峰;

#### **7.3.4 Description of the Phase Plate settings**

Use Phase Plate: 在自动数据收集过程中是否使用Phase Plate;

Activation Time: 激活时间; 需要事先进行测试找到合适的激活时长;

Use new PP: Never在自动收集过程中不激活新的位点; Once 感兴趣的位置居中且Exposure预设参数 设置到电镜上后激活一个新的位点,在Batch数据收集中则代表每收一套数据更换一个新的位点; Before each branch: 在每个分支前激活一个新的位点;

Accelerate/ Accelerate factor: 激活时使用最大的C2光阑以提高激活效率; Accelerate factor是指收数 据使用的C2光阑与最大C2光阑的面积比值;

Conditioning Time/ Period: 维持激活相位板的相移性能所需的时间; Period为倾转的步数;

# **7.3.5 Description of the Options**

Close Col. Valves:自动数据收集结束关闭镜筒阀阀门;

Skip Eucentric: 跳过auto eucentric的步骤;

Pause After Tilt: 在每次倾转后都暂停;

Skip Position: 跳过目前的这个数据收集位置;

#### **7.4 Movie Player**

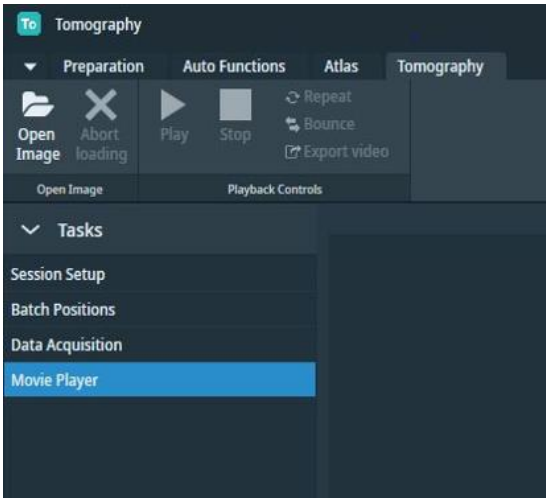

可以看已完成拍摄的某一套数据;

Open Image: 打开mrc文件;

Abort loading: 放弃打开已选择的mrc文件;

如果打开mrc包含一个图像序列或者帧序列,那么就能够使用相关的查看功能:

Play自动播放/stop停止播放/Repeat 重复播放展示/Bounce 反向播放展示/Export video导出/Frame Selection Slider 手动拖拽展示某一张;

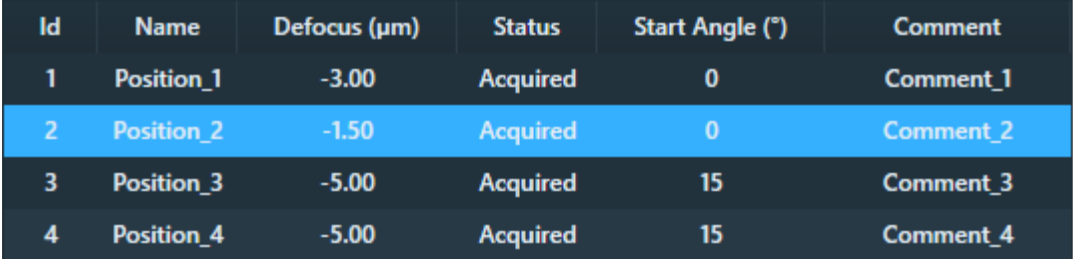

在目前正在执行的batch任务里,如果状态时Acquired则代表该位置已完成,可以双击查看图像情况; 如果是之前拍摄的数据,则可以选择open Image进行查看;